## **インテル® OptaneTM メモリー+ソリッドステート・ドライブ搭載機種をお使いの方へ**

このたびは、弊社の製品(以降、本パソコン)をお買い上げいただき、誠にありがとうございます。 本紙では、本パソコンをお使いになるうえで知っておいていただきたいことを記載しています。 本パソコンをお使いになる前に本紙をよくお読みになり、正しくお使いいただきますようお願いいたします。

## 本パソコンではBIOSのハードディスクセキュリティやパスワードは設定できません。

『取扱説明書<活用ガイド>』の「使いこなすために」- 「BIOSの設定」のハードディスクセキュリティや パスワードに関する記載は読み飛ばしてください。

## ご購入時はOptaneメモリーが有効になっています。そのままご利用いただけます。

何らかの不具合によりOptaneメモリーが無効になった場合は、次の手順で有効にできます。

- 1. ▶ Tintel<sup>®</sup> Optane<sup>™</sup> Memory and Storage Management」の順にクリックします。
- 2. 「ユーザーアカウント制御」が表示された場合は、「はい」をクリックします。 表示されない場合は、次の手順に進みます。
- 3. 「LICENSE AGREEMENT」が表示された場合は、「使用許諾契約の条項に同意します」をクリックして▽にし、 「次へ」をクリックします。

次回以降の起動時は「LICENSE AGREEMENT」は表示されません。

4. 「Intel® Optane™ Memory and Storage Management」 ウィンドウが表示されたら、「インテル® Optane™ メモリー」をクリックします。

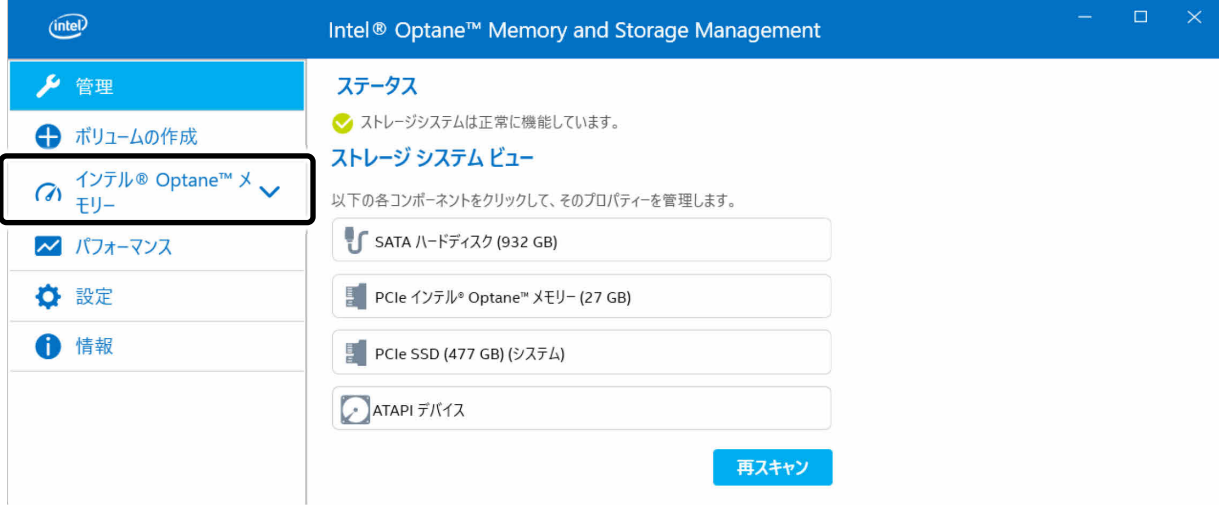

(これ以降の画面は機種や状況により異なります)

5. 「インテル® Optane™ メモリーを有効にする」をクリックします。

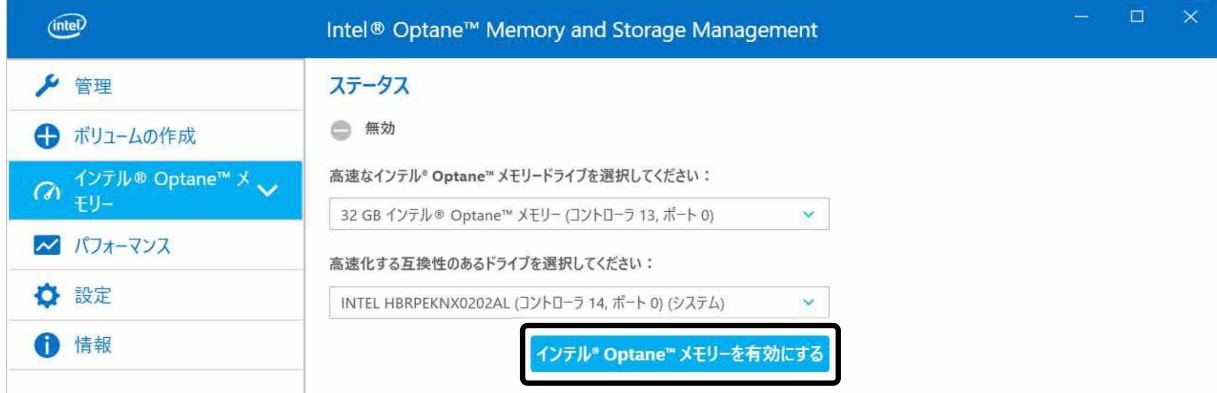

6. お使いになるモードを選択して「次へ」をクリックします。

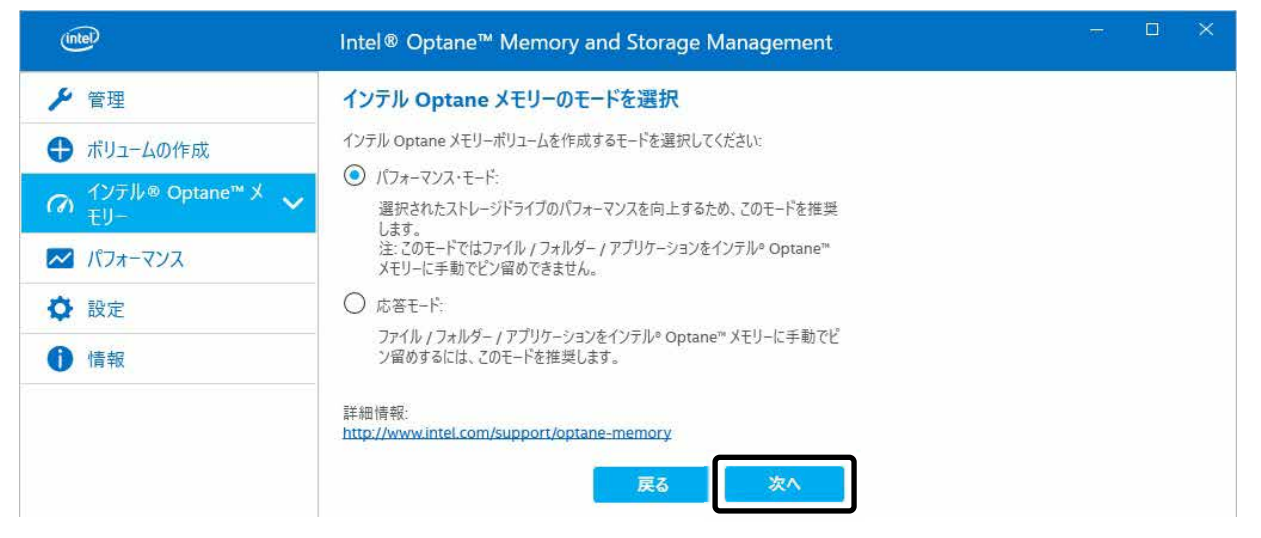

7. ①「インテル® Optane™ メモリーモジュールのすべてのデータを消去します。」をクリックして▽にし、 ②「有効」をクリックします。

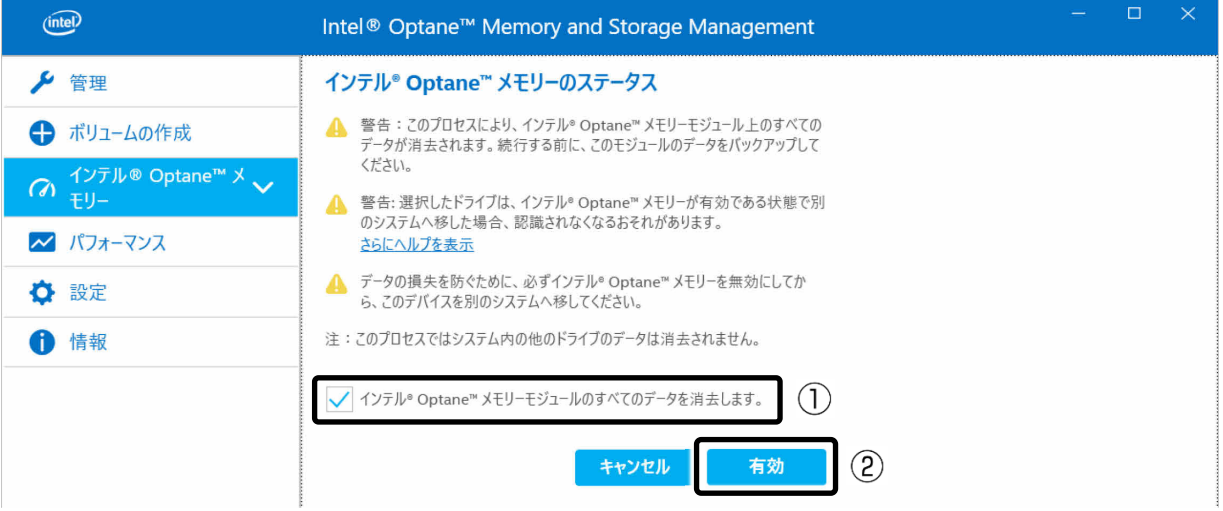

有効にする処理が開始されます。完了するまで、しばらく待ちます。

8. 次の画面が表示されたら「再起動」をクリックします。

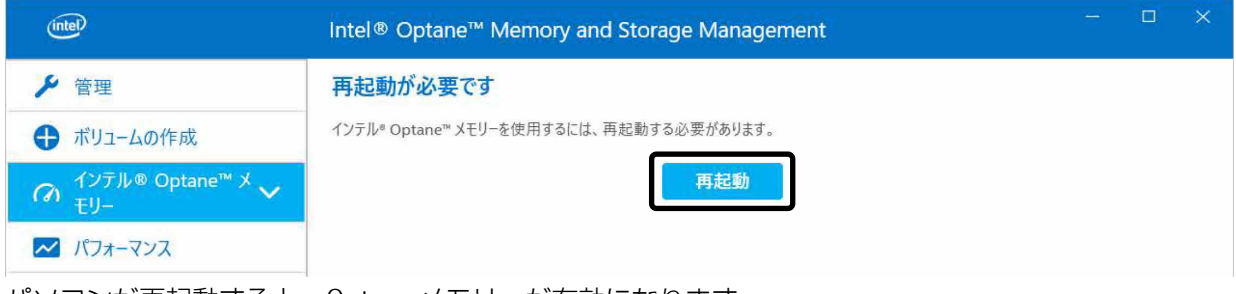

パソコンが再起動すると、Optaneメモリーが有効になります。

Intel、インテル、Intel Optaneは、アメリカ合衆国および/またはその他の国におけるIntel Corporationの商標です。 その他の各製品名は、各社の商標、または登録商標です。 その他の各製品は、各社の著作物です。

Copyright FUJITSU CLIENT COMPUTING LIMITED 2020